## **Оплата услуг АО «Хемикомп+» через терминал Сбербанка.**

Оплата наличными. На главном меню терминала выбираем: Оплатить наличными

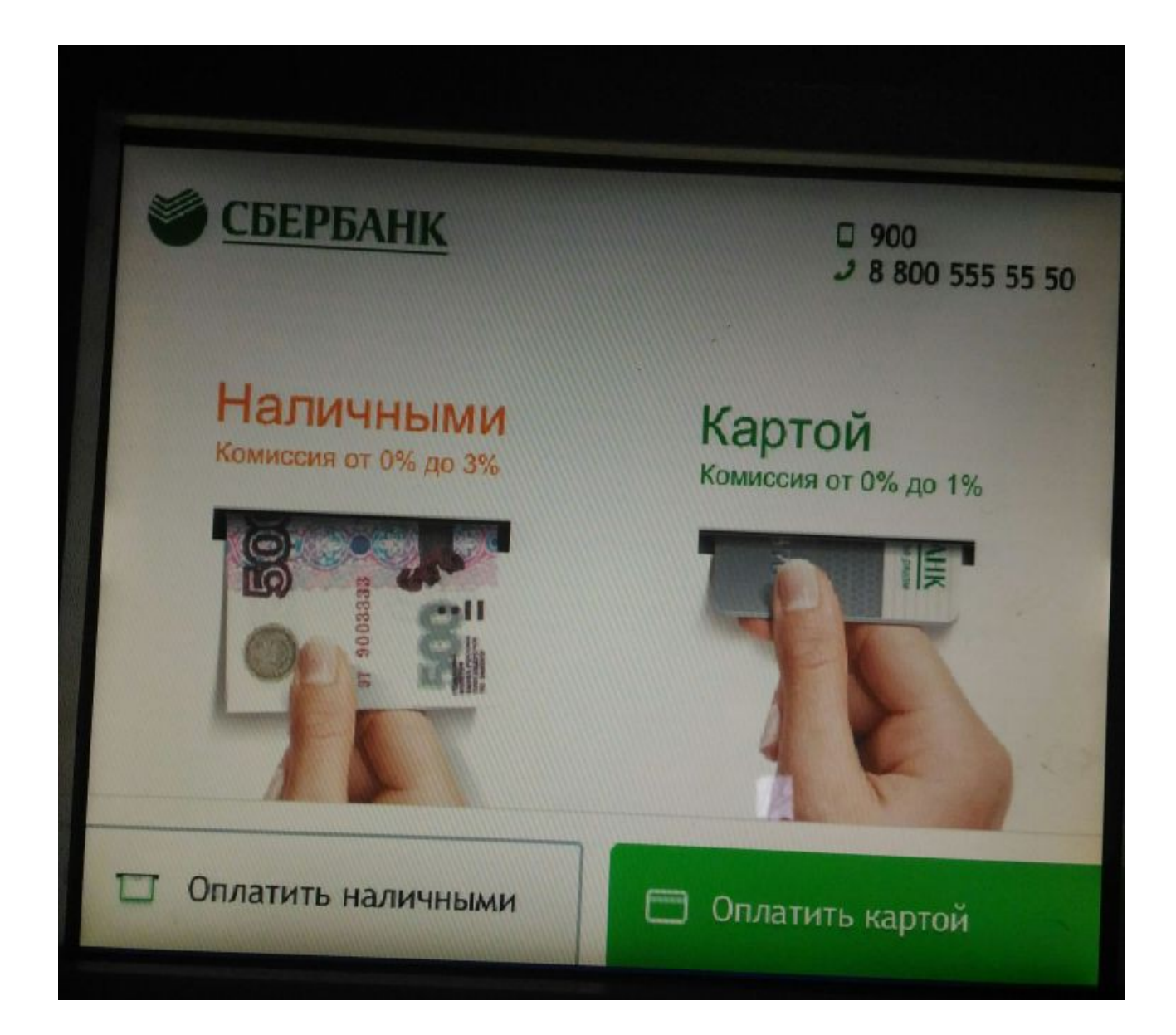

В окне Группы платежей выбираем Поиск услуг и организаций

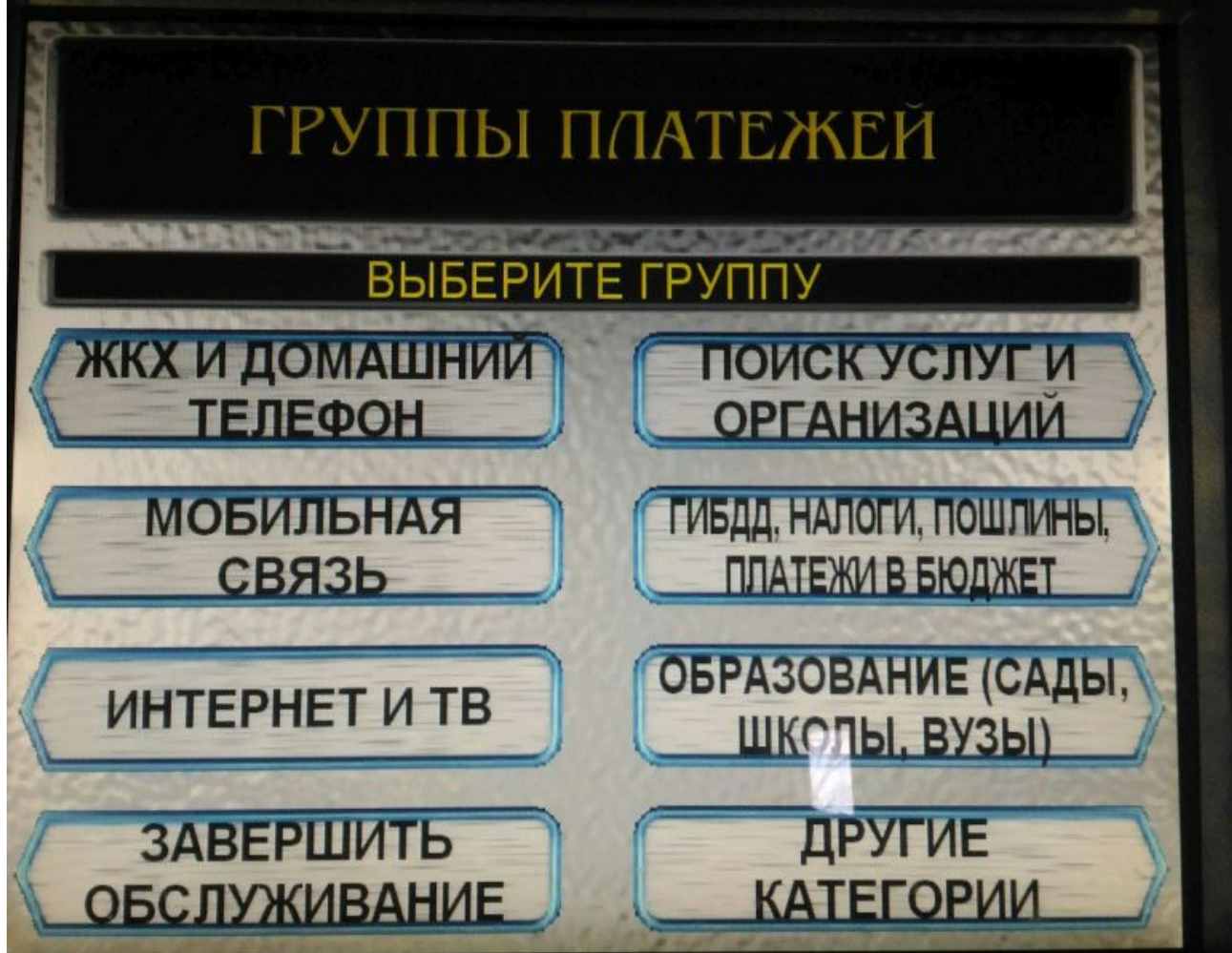

В окне Поиск услуг и организаций выбираем Поиск по ИНН

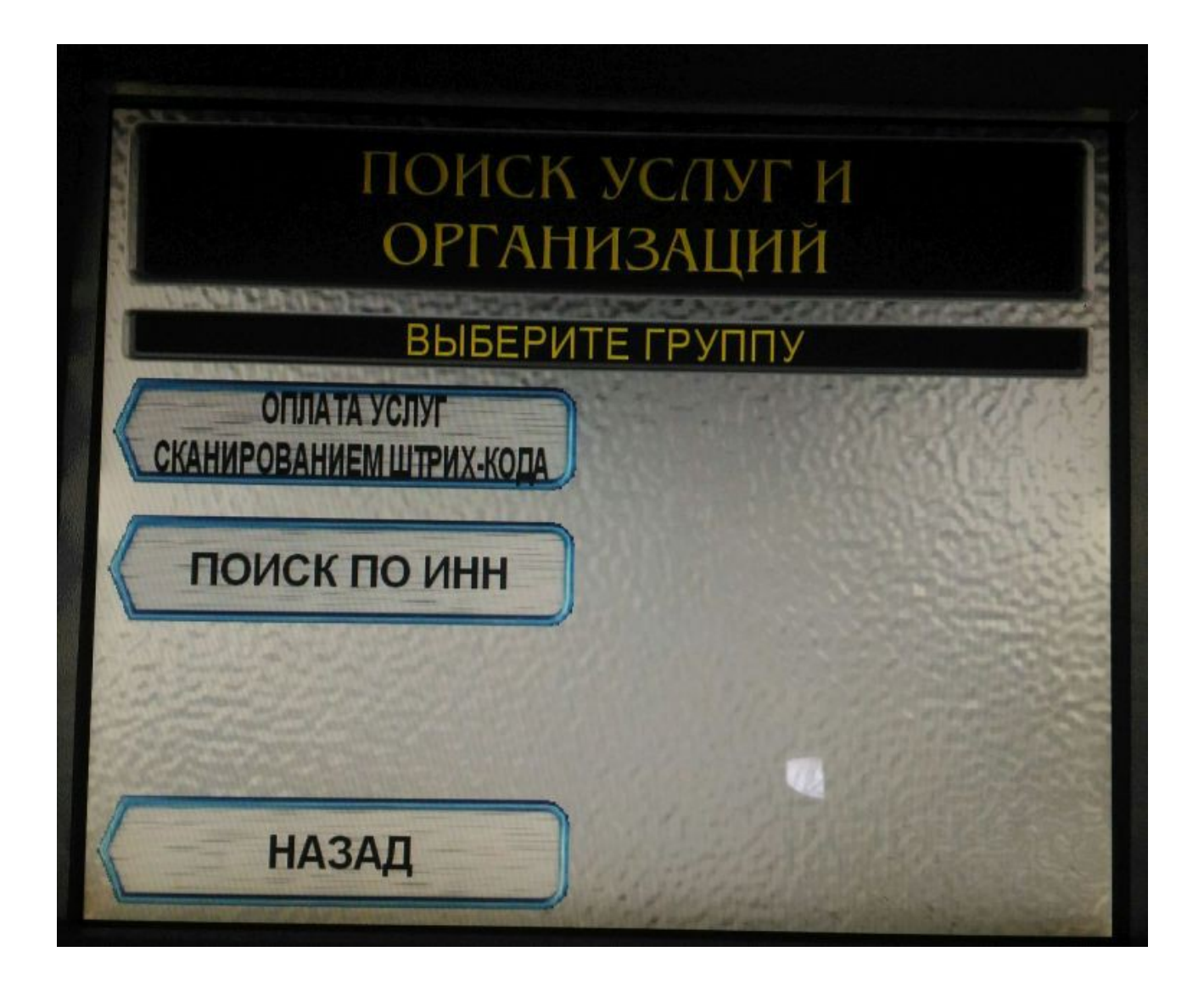

В окне Идентификация вводим числовое значение ИНН 6439053472 нажимаем продолжить

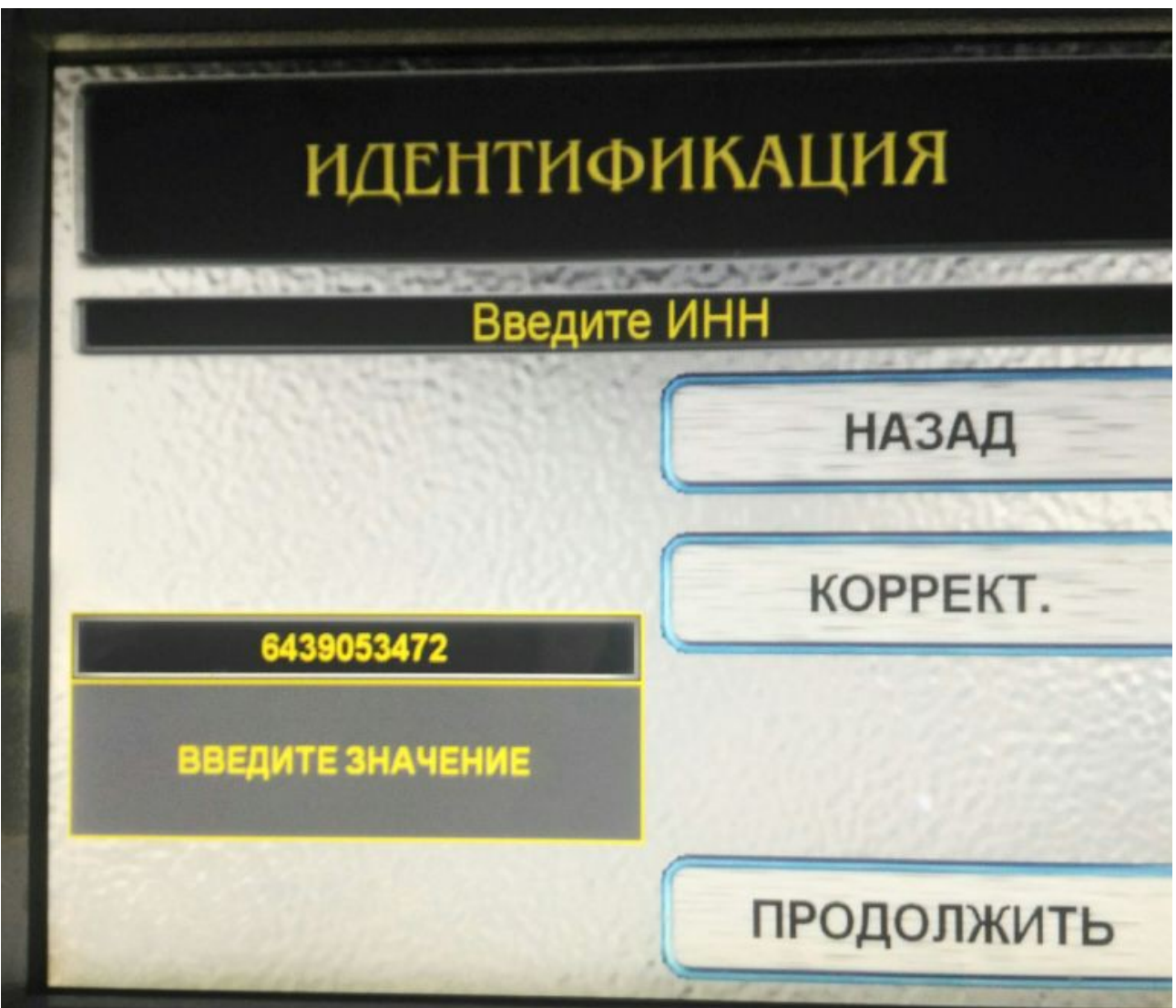

В окне поиск по ИНН выбираем Плата за услуги связи(с базой) — продолжить

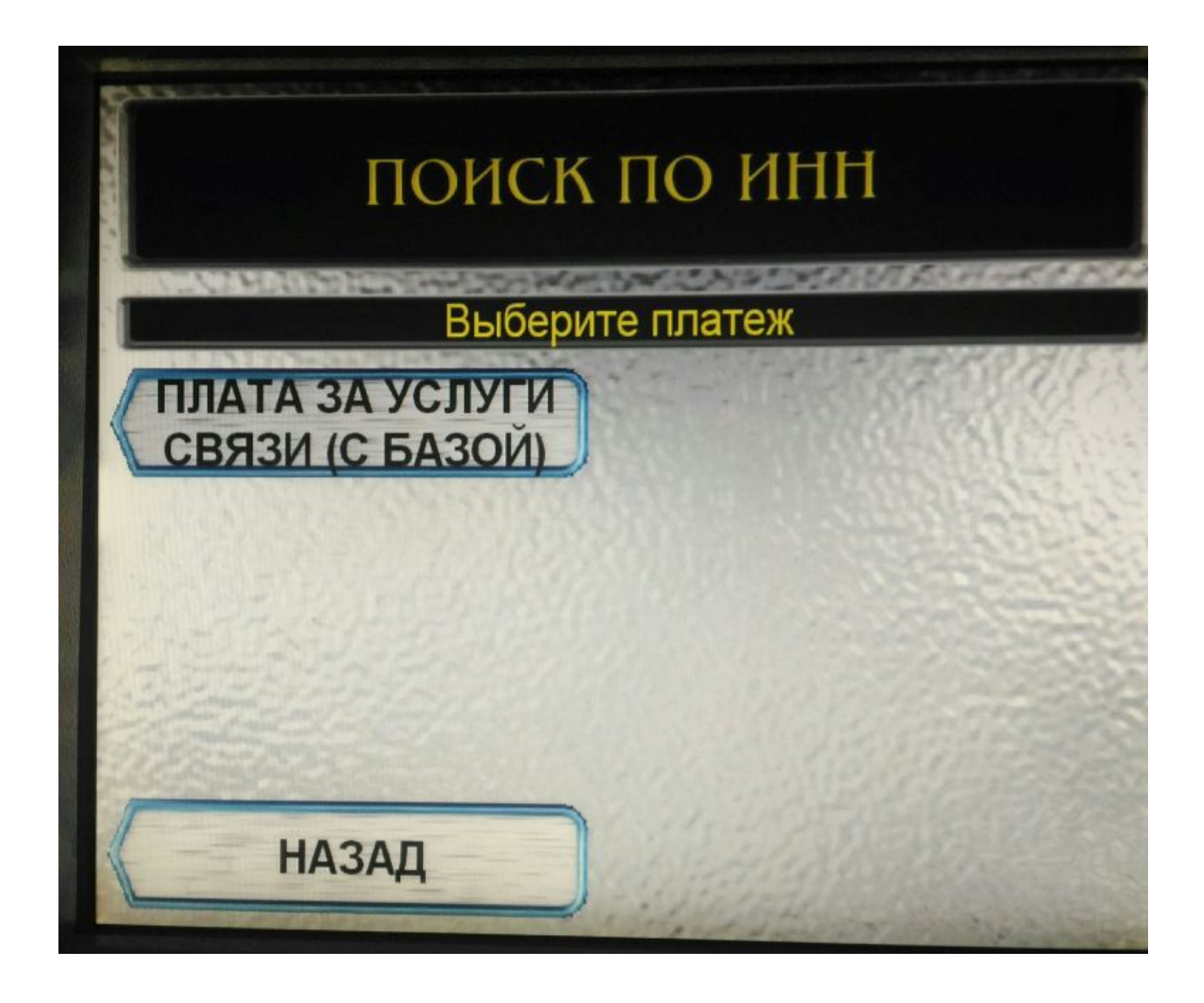

Условия приема наличных платежей нажать согласен.

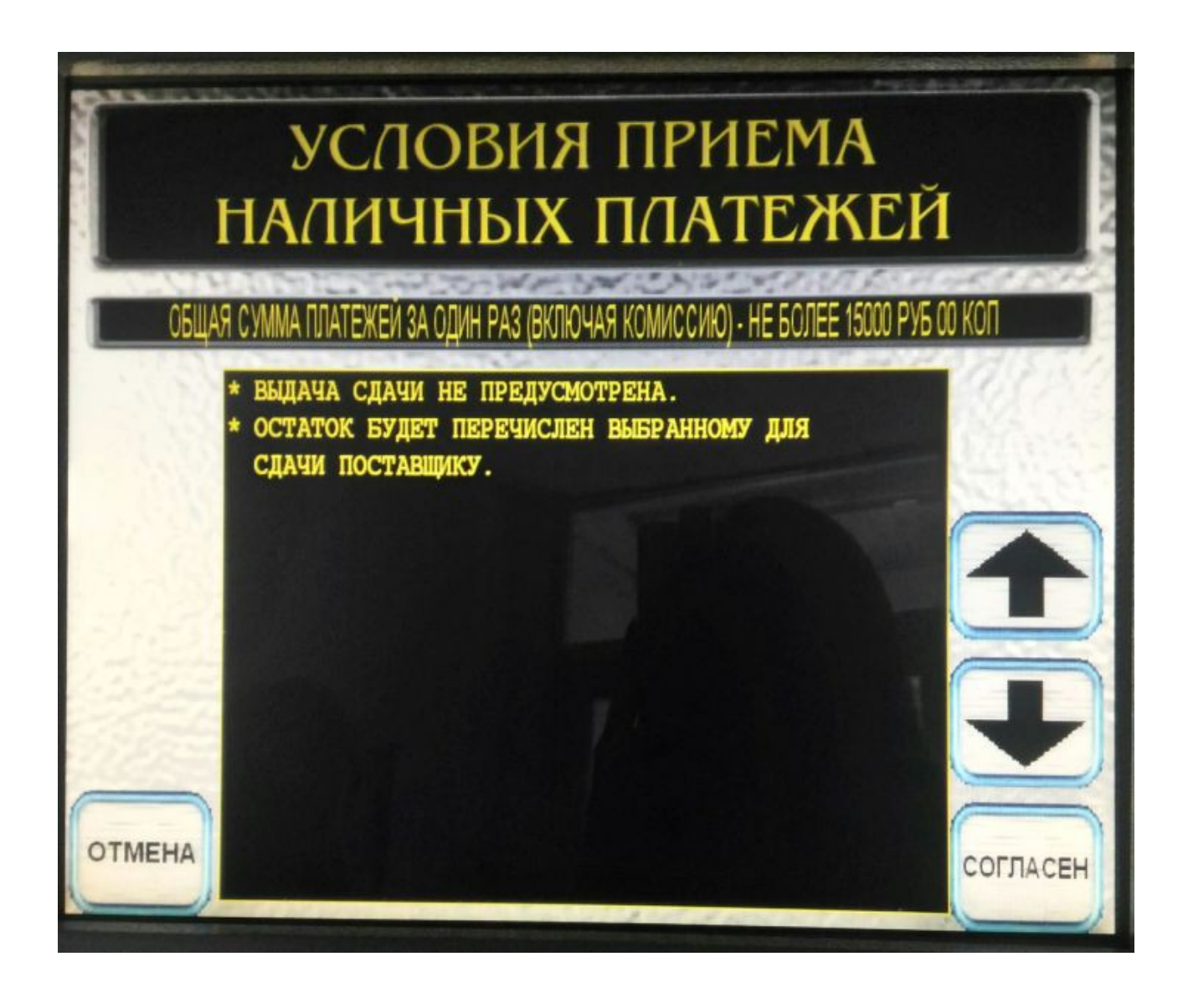

В поле «номер телефона» ввести 6-и значный номер телефона(на 35 или 49) или лицевого счета. Если телефона нет, то необходимо ввести номер лицевого счета в формате«99XXXX»,где XXXX — ваш лицевой счет, состоящий из четырех цифр. Если Ваш лицевой счет менее четырех цифр(2 или 3 цифры), то недостающее количество цифр дополняем нулями. Затем нажимаем Ввод

Например: Ваш лицевой счет 77, значит вы указываете 990077 Ваш лицевой счет 777 — вы указываете 990777. Номер лицевого счета можно узнать в кассе АО «Хемикомп+»,либо по тел. 358540.

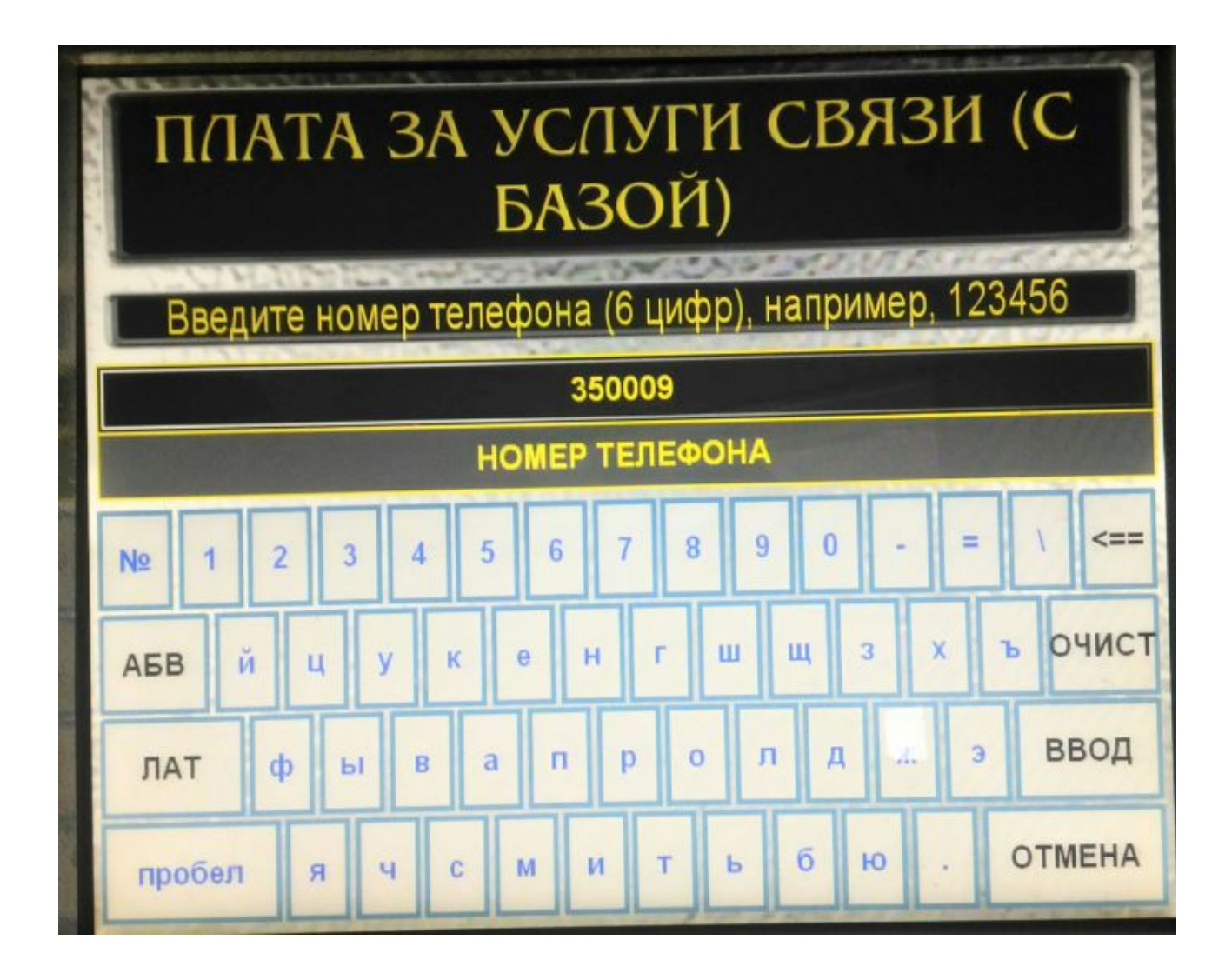

Для оплаты соответствующей услуги нажимать кнопку «продолжить» до тех пор, пока не появится соответствующее поле и в нем указать сумму платежа Например: За услуги местной связи в поле «Услуги местной связи»

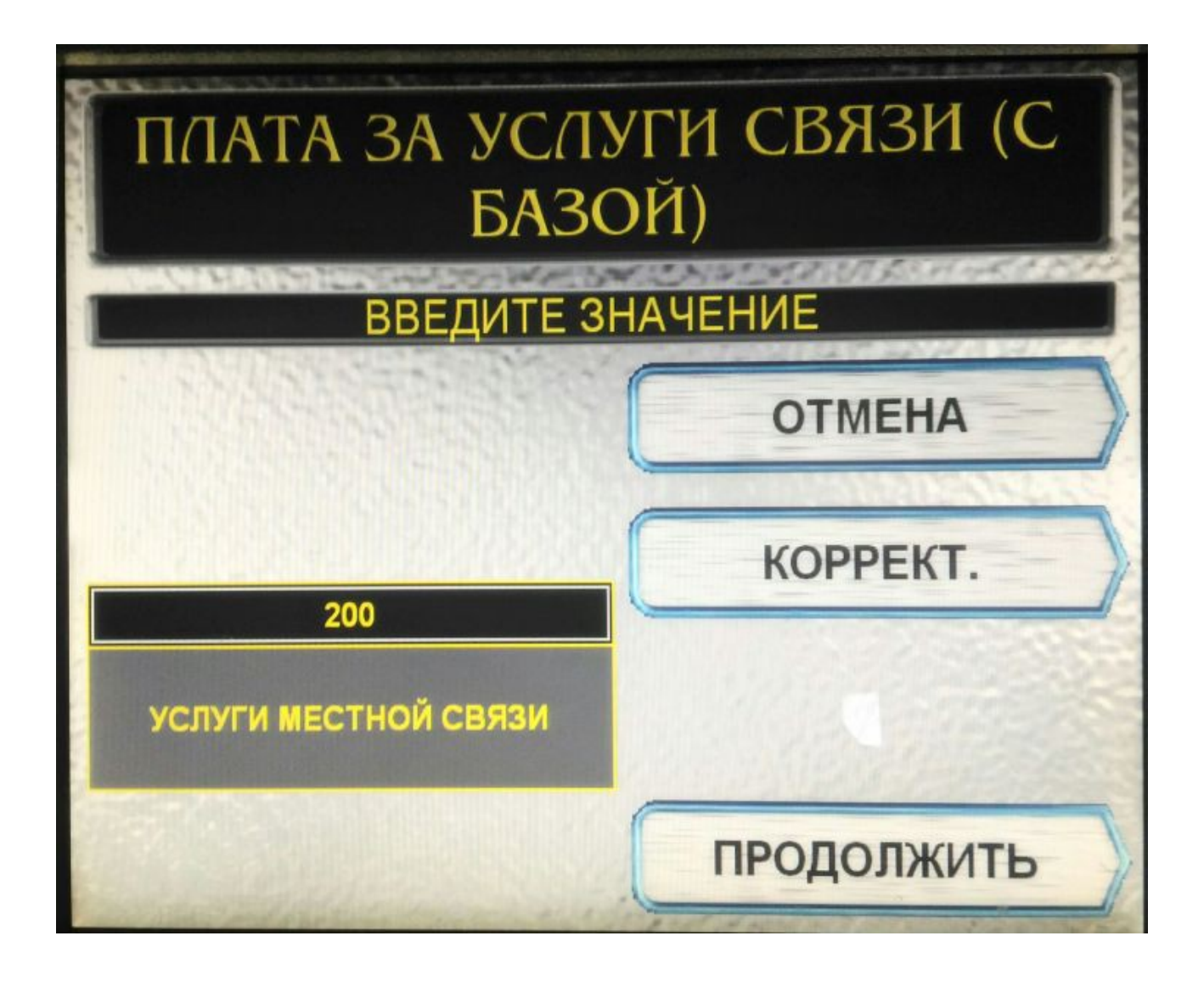

За доступ к сети интернет в поле «Услуги Интернет ADSL».

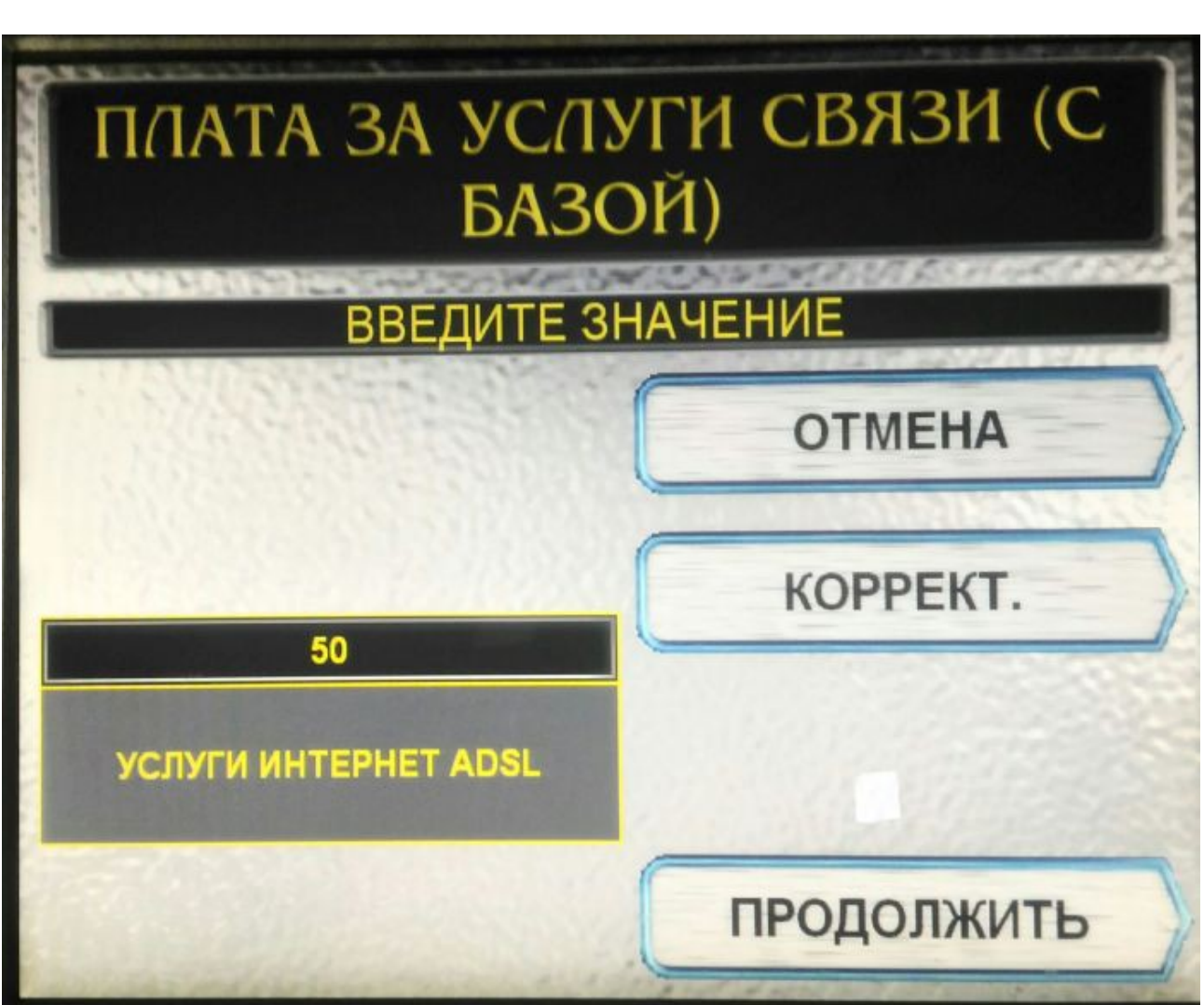

Поле сумма платежа не заполнять!!!, оно рассчитывается автоматически. В поле Сумма платежа появится общая сумма ,нажимаем Продолжить

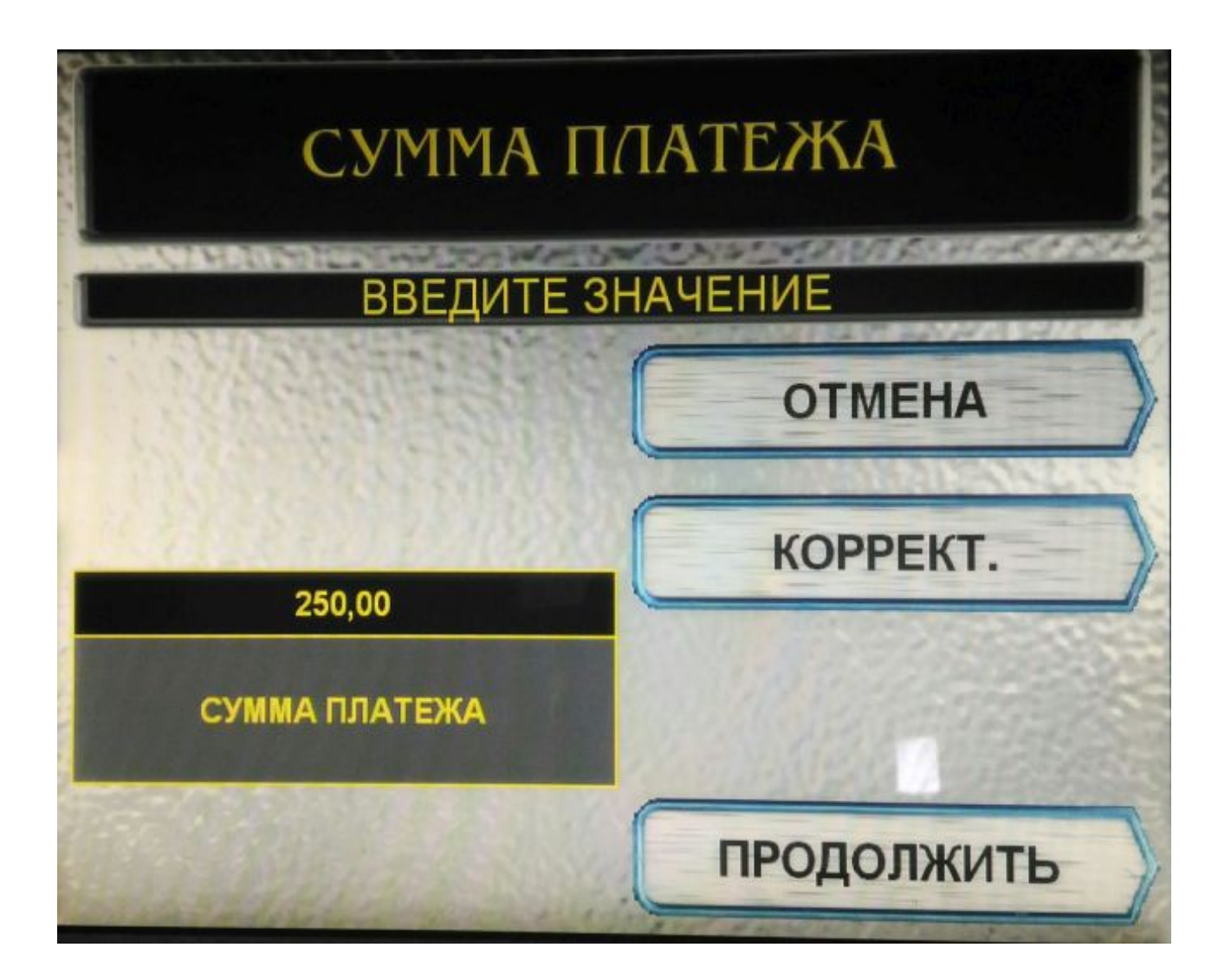

В окне Детализация убедитесь в правильности реквизитов платежа и нажмите Продолжить

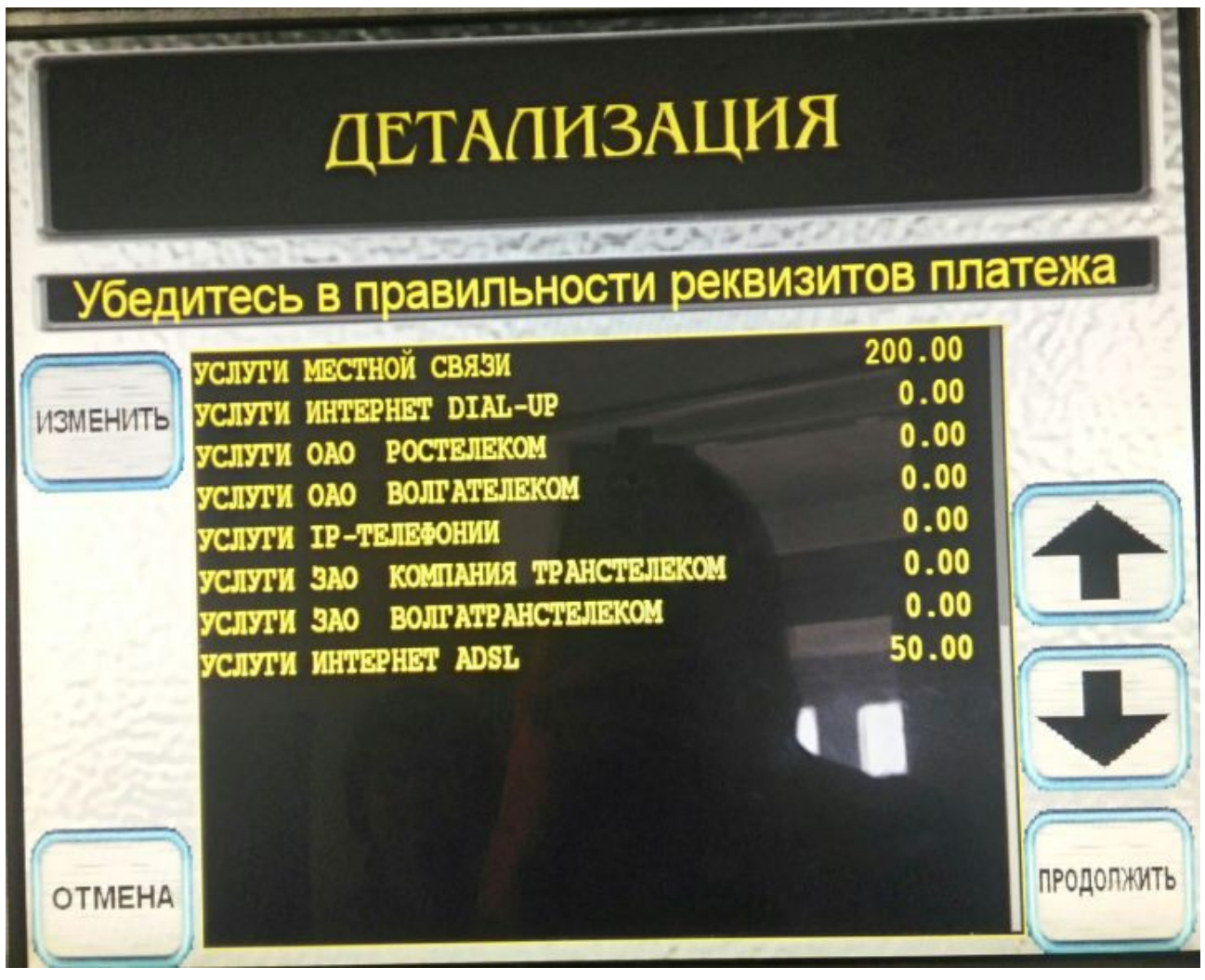

 Т.к. аппарат сдачи не дает в окне Сдача выбрать своего оператора мобильной связи и ввести свой номер мобильного телефона (на него придет сдача) нажимаем Продолжить затем Оплатить.

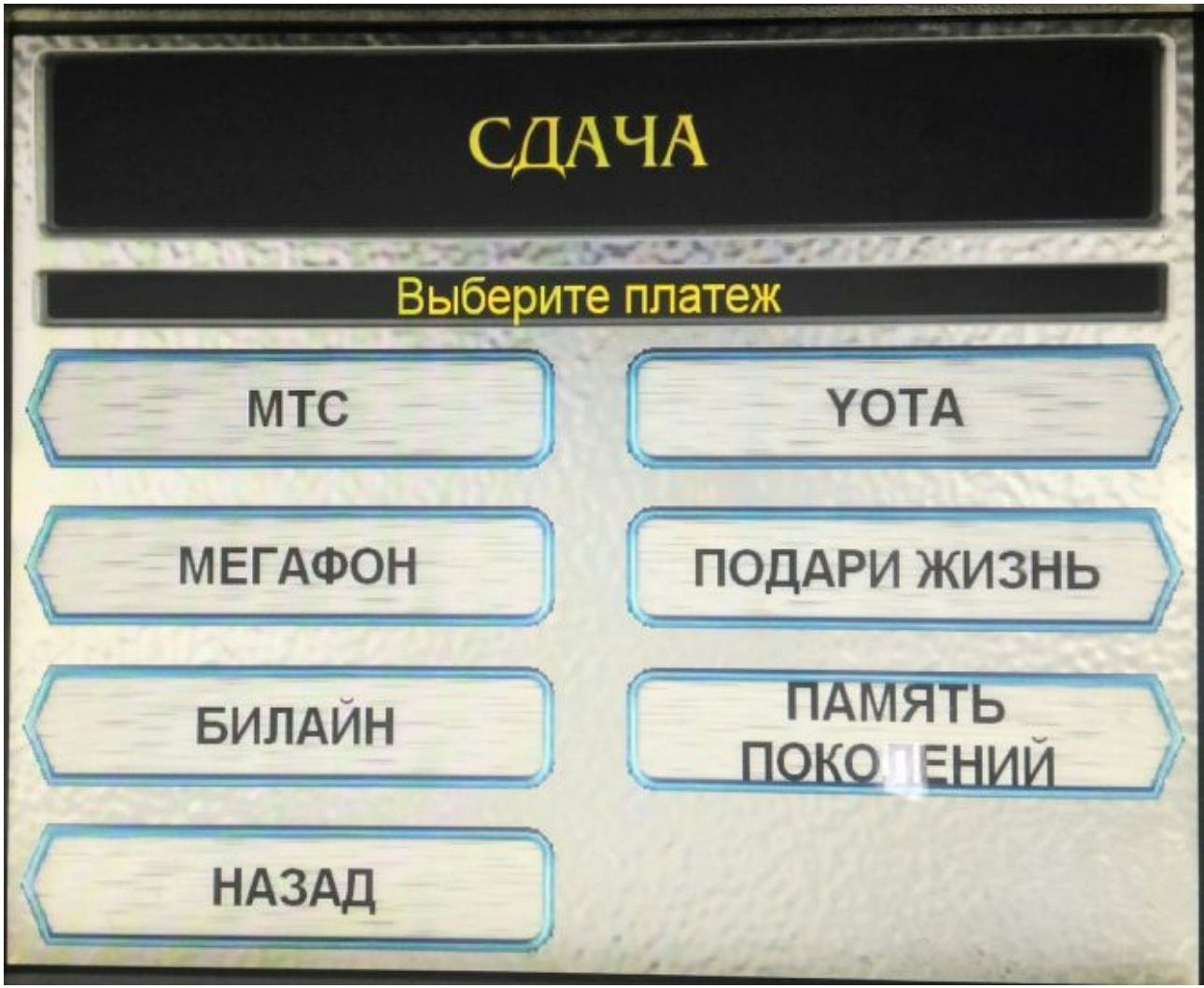

Вставить купюры, нажимаем «Далее»

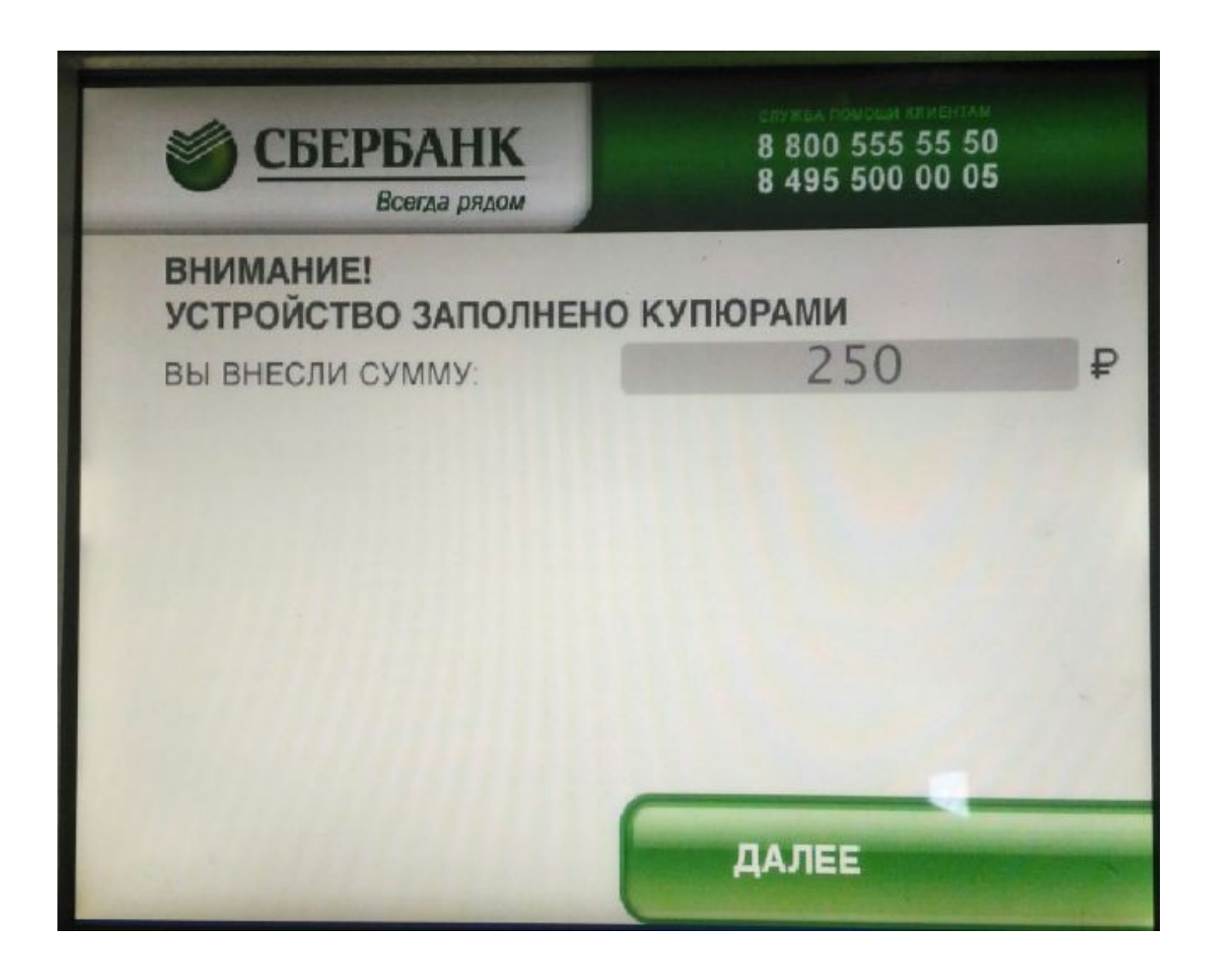

Получаем квитанцию и сохраняем её до зачисления средств.